Issue 4/ April 2011

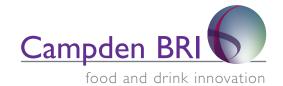

# Help Guide to Campden BRI databases

The following databases are currently available from this website.

Agro Chemicals - gives information on over 290 pesticides used on barley, hops and apples.

Beer Composition - gives information on all components which could be found in beer and cider.

**Book** - covers the Books held in the Library at Nutfield.

Brew Lit - the worlds most comprehensive bibliographic brewing literature database.

**Briefing Notes** - contains briefing notes on key Food Safety topics. Access is limited to nominated personnel.

**BRI Review** - contains over 950 articles and reports on brewing and malting research carried out by Campden BRI and includes links to full text PDFs

Events - covers all future conferences, exhibitions and other events relevant to the Brewing industry.

**EU Legislation** – contains information on laws relating to food safety and environmental matters.

**Labelling** – provides a link to our international labelling database service.

**News** – global news database of current and past items covering all aspects of the brewing and malting industries.

# Help using the databases

This document gives a detailed guide to the use of the databases. If you have any problems using the databases and require help, please email: membership@bri-advantage.com, or telephone Steve Whitcher on +44 (0) 1737 824 277. We can also provide training sessions on use of the databases. Please contact the Membership Team at membership@bri-advantage if you would like to arrange this. These services are free of charge to members.

#### Login

Access to the databases is via login and password. The login page is shown below. If you do not have a login and password please contact the Membership Team at membership@bri-advantage.com.

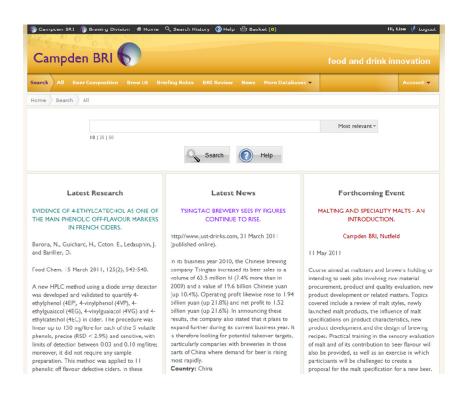

# **Navigation**

To navigate between the different databases, use the Menu Bar near the top of the screen. When searching, a record of the search is shown in the grey Search Trail below the Menu Bar. This allows backward navigation within a search.

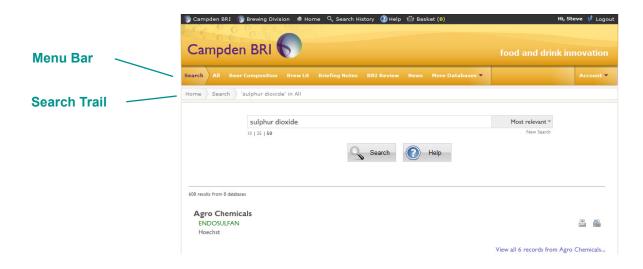

## **Database Entry Page**

The entry page for each database shows the latest additions or changes to each database.

# 🥎 Campden BRI 🦣 Brewing Division 🏿 Home 🔍 Search History 🕡 Help 🛍 Basket (0) Campden BRI Most relevant ♥ 10 | 25 | 50 Latest Updates A 🙈 🗆 Times, 16 Sept. 2010, 40. **A** WILL HEINEKEN TURN THE TAP OFF IN KALTENHAUSEN? Brauwelt, 26 Aug. 2010, 150(34/35), 1032. DUVEL MOORTGAT SNAPS UP DE KONINCK A & -BREWERIES. **\*** Times, 15 Sept. 2010, 36. MARSTON'S PROVES ITS PEDIGREE IN THE HOME **A** Grocer, 11 Sept. 2010, 233(7972), 28

The entry page for the News database

# **Simple Search**

Using the simple search is easy. First choose the database that you would like to search from the top Menu Bar. If you are not sure which database you want, select the "All" option at the left of the Menu Bar. This will search across all the databases.

To search, just type in words or phrases into the search box, hit Enter or click on the Search button, and the database will retrieve records that are relevant to your query. The simple search searches across all of the database fields.

## **Example of an All Search**

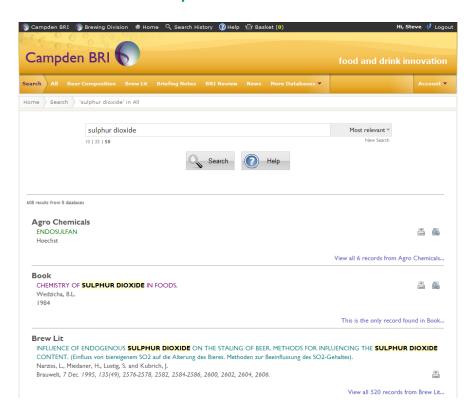

# Some basic guidelines for searching

- Generally, all the words you put in the query will be used, but common linking words called stop words are ignored. These are listed in the stop word list at the end of this document.
- Search is always case insensitive. Searching for mycotoxins is the same as searching for MYCOTOXINS.
- Mostly punctuation is ignored (that is, you can't search for @#\$%^&\*()=+[]\ and other special characters).

# Phrase search ("")

By putting double quotes around a set of words, you are telling the search engine to consider the exact words in that exact order without any change. This can be useful to help refine your search and find the more relevant items on a topic with a large number of records.

However, the relevancy sort function takes into account the order of your terms and the fact that the words are together so it means that records which are matching are more likely to be at the top of the list. With this in mind quotes are often not necessary and it might be best to try the search initially without quotes. If you always use a phrase search you might be missing good results accidentally. For example, a search for "sulphur dioxide" (with quotes) will miss the records that refer to SO<sub>2</sub> and sulphur.

Example: flavour stability = 1,284 records, "flavour stability" = 684 records.

#### Terms you want to exclude (-)

Attaching a minus sign immediately before a word indicates that you do not want records that contain this word to appear in your results. The minus sign should appear immediately before the word and should be preceded with a space. For example, "sulphur dioxide" –sulphite will return records that contain the phase sulphur dioxide but not records containing the world sulphite.

#### Fill in the blanks (\*)

The asterisk, \*, or wildcard, is little-known tool but can be a very powerful one. If you include \* within a query, it tells the database to treat the asterisk as a placeholder for any unknown term(s) and then find the best matches. For example enzym\* will return records that contain enzyme and enzymatic. Sometimes it is not necessary, for example if you do a search on malt it will automatically find maltose, malting, malted. If you wish to only include the word malt you should search for "malt".

#### The OR operator

The default behaviour is to consider all the words in a search, equivalent to using AND. If you want to specifically allow either one of several words, you can use the OR operator which can be typed in

capital or lowercase. For example, "sulphur dioxide" OR "hydrogen sulphide" will give you results about either one of these chemicals, whereas "sulphur dioxide" "hydrogen sulphide" (without the OR) will automatically link the two phrases with "and" so the search will only return records that contain both phrases.

# Search for "sulphur dioxide" "hydrogen sulphide"

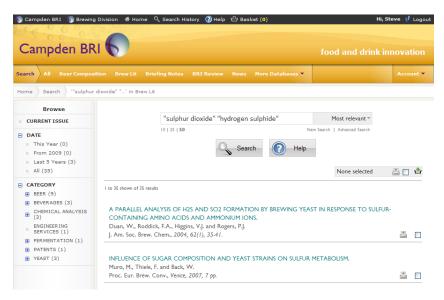

#### **Advanced Search**

If you wish to be more specific about which fields you search across you should use the advanced search.

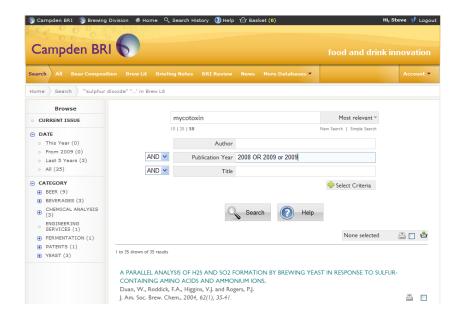

You can add as many fields as you like to an advanced search by clicking on the Select Criteria Button

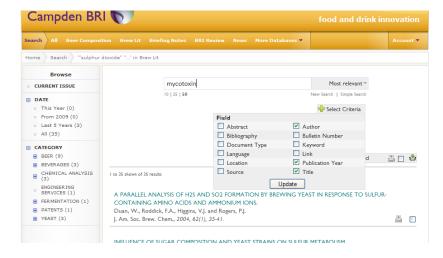

For example the advanced search shown in the illustration below will search for records with mycotoxin with Baxter as author.

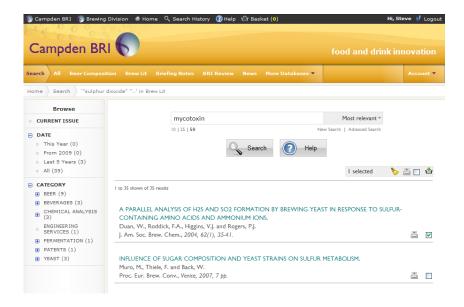

#### **Browse Feature in Brew Lit**

The information in Brew Lit can also be accessed via the browse feature which can be found in the left hand navigation panel. Information can be browsed by both date and category. There are two levels of category and the second level can be accessed by clicking on the +.

It is not possible to browse by more than one category at a time, although a date and a category can be selected simultaneously. If you select more than one category, no results will be returned.

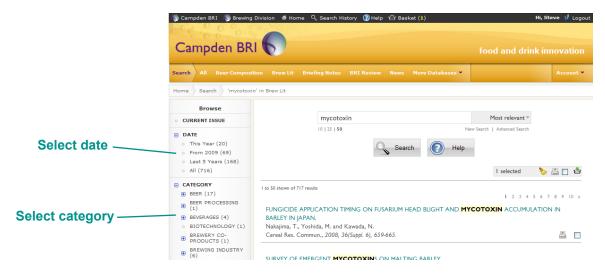

After selecting a category and/or date, click the Apply button to return the results.

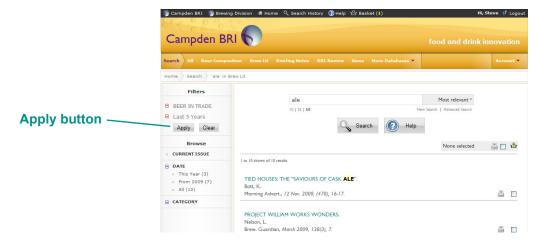

The example above shows browsing the category **Beer in Trade** over the last year.

To browse a different category, it is necessary first to remove the previous category. To do this, click on the category name where it appears under Filters in the left hand navigation panel. A strikethrough appears through the item, which can then be removed by clicking once again on the Apply button.

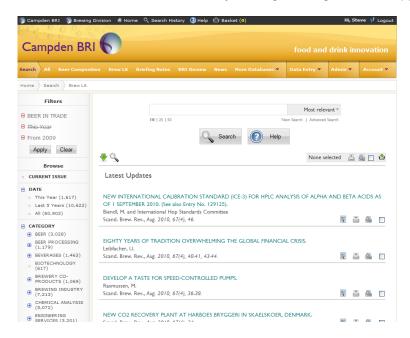

# **Browse the Monthly Industry Review**

The current issue of the Monthly Industry Review can be browsed online by first selecting "Current Issue" from the left hand navigation and clicking the Apply button. Select a category and click again on the Apply button. To view a new category, it is necessary first to remove the previous category. To do this, click on the category name where it appears under Filters in the left hand navigation panel. A strikethrough appears through the item, which can then be removed by clicking once again on the Apply button. Choose a new category and click the Apply button.

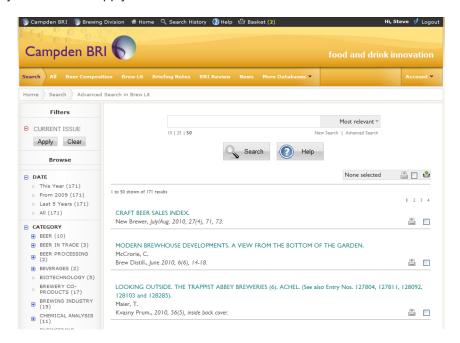

# **Searching and Browsing**

When you search Brew Lit, the number of records in each category are updated for your search.

You can also mix and match browse filters with searching as in the example overleaf where a combination browse and search has been done for **Beer in Trade** over the **Last 5 Years** with the search term **ale**.

To reset the search, click on New Search.

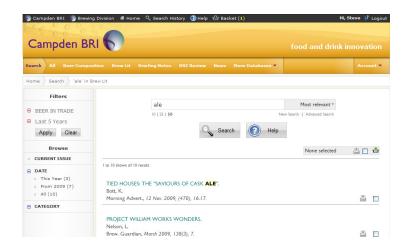

Combined browse and search

# Sorting

For each database once a search has been performed records can be sorted by "Most relevant" which is the default, by "Latest First" to view the most recent records and also by "Oldest First". You can change the number of records displayed on the screen by clicking on 10, 25 or 50 which will then display 10, 25 or 50 records per page. You can navigate between the different pages of records by selecting the page number 1 to 10. Please note that the maximum number of records that can be returned is 1000.

# **Selecting Items**

Items can be selected for printing or ordering by either checking the box next to the item or by clicking on the Select All Records on this Page box just above the list of records. This will automatically add all records to your list so if you are looking at 50 records on a page, all 50 will be added to the list.

When you have selected all the items that you wish to store from your current search you can print them or copy and paste them into other applications, for example Microsoft Word/Outlook.

To do this click on the View Printer Friendly Version icon.

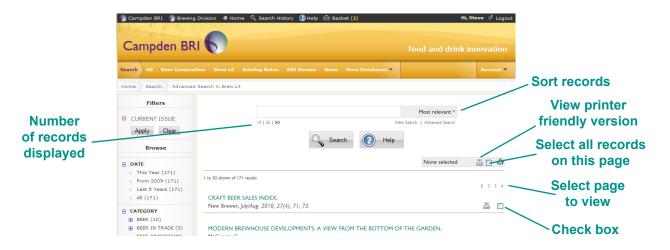

This produces the screen below.

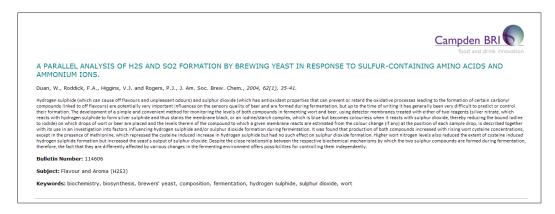

## **Document Ordering**

Campden BRI offers a full document supply service. To use this service your account must be activated. Please contact the Membership Team at membership@bri-advantage.com for activation.

To order a document, first select the item by clicking on the check box on the right. To add to basket, click on the Add Selected Records to Basket item on the right above the list of records.

To view the contents of your basket, click the Basket item on the grey bar at the top of the page.

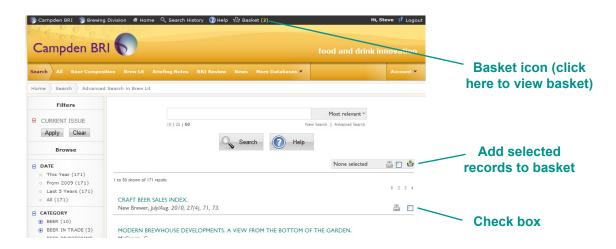

When placing an order you must choose options:

1. Method of delivery: choose from Fax, Post, or Secure PDF.

It is a requirement of UK Copyright Law that emailed pdfs of documents must be secured to limit the number of times they can be opened and printed. In order to open a secure pdf, it is necessary to download the reader software and register. We strongly recommend that you contact us at library@briadvantage.com before you order documents by secure pdf. We will then send you a link to download the software and a registration file. You will have to install the software which may need to be done by your IT team.

2. Payment method: choose from Prepaid, Credit Card or Monthly Invoice.

Campden BRI pays Copyright Fees to the Copyright Licensing Agency. Prices vary from journal to journal. Please email library@bri-advantage.com if you require details of the costs. A pre-payment option can be set up in advance and if you would like to do this please contact the Membership Team at membership@bri-advantage.com. For credit card payments we will contact you to take the details over the telephone.

3. Commercial or Non-commercial: This will be commercial in the vast majority of cases.

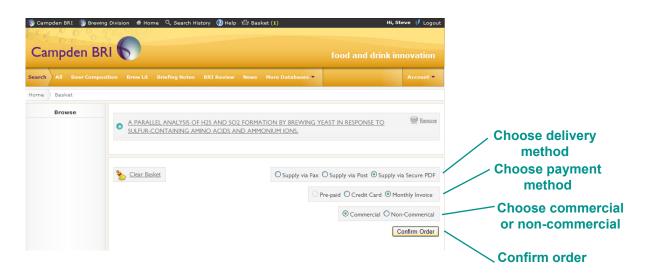

Clicking on the Confirm Order button will send your order to us via email and we will be in contact with you shortly. You will receive an automated email confirmation of your order. If you do not receive a confirmation email, please contact library@bri-advantage.com.

# **Stop Word List**

| 1       | be      | had     | most   |
|---------|---------|---------|--------|
| 2       | because | he      | much   |
| 3       | been    | have    | must   |
| 4       | before  | her     | my     |
| 5       | being   | here    | never  |
| 6       | between | him     | no     |
| 7       | both    | himself | now    |
| 8       | but     | his     | of     |
| 9       | by      | how     | on     |
| 0       | came    | if      | only   |
| \$      | come    | in      | or     |
| about   | could   | into    | other  |
| after   | did     | is      | our    |
| all     | do      | it      | out    |
| also    | does    | its     | over   |
| an      | each    | just    | re     |
| and     | else    | like    | said   |
| another | for     | make    | same   |
| any     | from    | many    | see    |
| are     | get     | me      | should |
| as      | got     | might   | since  |
| at      | has     | more    | so     |
|         |         |         |        |

some want was such way we well were what when them where which while there these who will with those would through you your abcdefghi jklmnopqr under stuvwxyz

still

take

than

that

the

their

then

they

this

to

too

up use very